# A Users' Guide to

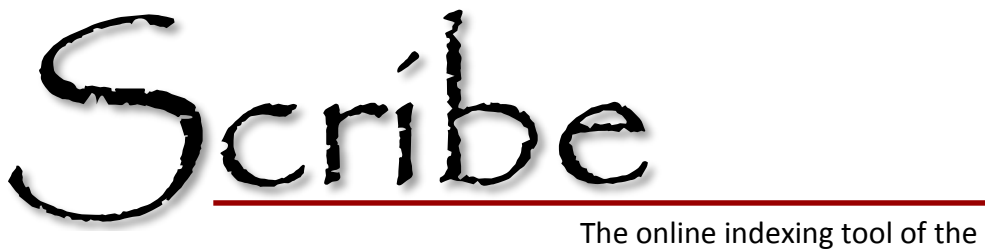

Washington State Archives

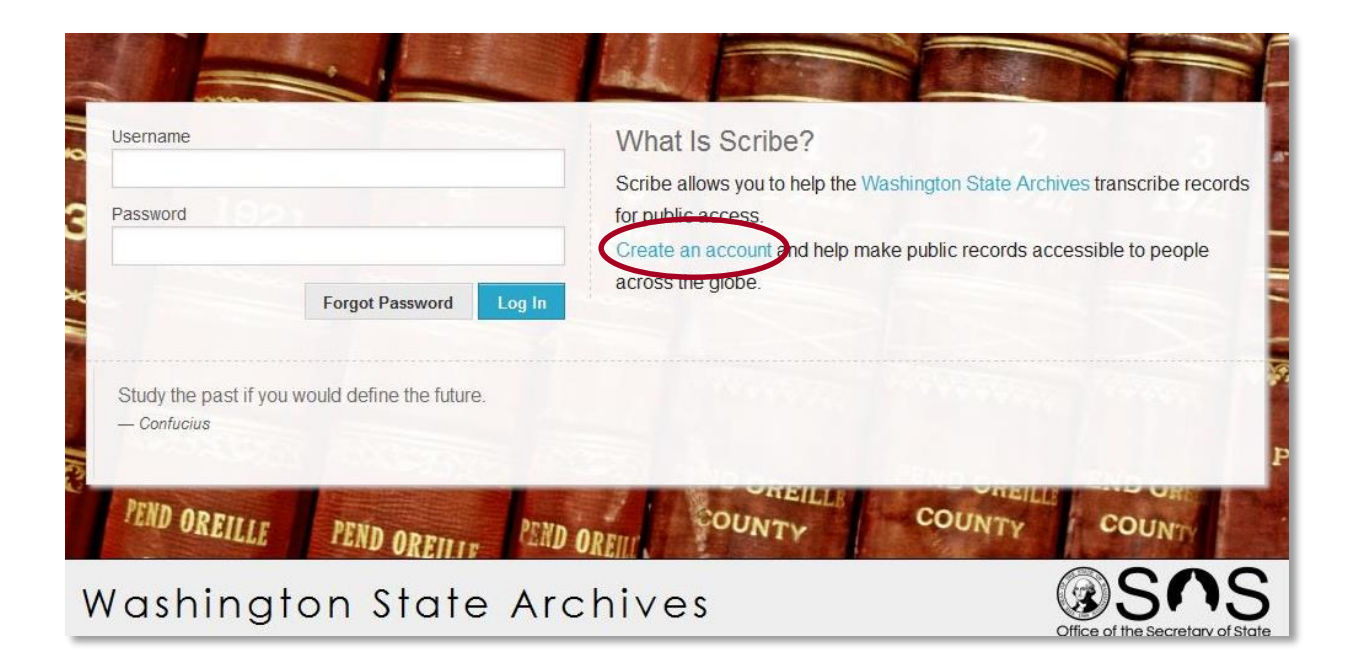

<https://scribe.digitalarchives.wa.gov/>

## **Table of Contents, Quick Links**

**Note—There is a lot of information in this guide. To skip over the detailed instructions and history, [see p. 8](#page-8-0) (FAQs) for a quick reference guide of common problems.**

- **1. [Brief History of Scribe,](#page-2-0) p. 2**
- **2. [Getting Started,](#page-2-1) p.2**
	- **[Webpage address](#page-2-2)**
	- **[Creating an account](#page-2-3)**
- **3. [Working with Scribe,](#page-2-4) p. 3**
	- **[Home screen menus](#page-3-0)**
	- **[Records available for indexing](#page-3-1)**
- **4. [Transcribing and Indexing Records,](#page-3-2) p. 4-7**
	- **[Forms and features](#page-6-0)**
	- **[Rules](#page-5-0)**
	- **[Deciphering Handwriting](#page-5-1)**
	- **[When information is missing](#page-5-2)**
	- **Working with indexing forms**
		- **i. [Save](#page-6-1)**
		- **ii. [Next](#page-6-2)**
		- **iii. [Append](#page-6-3)**
		- **iv. [Finish](#page-6-4)**
		- **v. [Skip](#page-6-5)**
		- **vi. [Cancel](#page-6-6)**
	- **[Shortcuts](#page-7-0)**
- **5. [Frequently Asked Questions,](#page-8-0) p. 8**
- **6. [Cursive Handwriting Guide,](#page-9-0) p. 9**

#### <span id="page-2-0"></span>**What is Scribe?**

Scribe is an online digital application that allows users to become "honorary archivists" through the transcription and indexing of historically important records in Washington State. By using Scribe, volunteers are able to add information to the images, making them searchable online.

Scribe takes advantage of [crowdsourcing](http://en.wikipedia.org/wiki/Crowdsourcing), which is "the practice of obtaining needed services, ideas, or content by soliciting contributions from a large group of people and especially from the online community rather than from traditional employees or suppliers." In this instance, volunteers from around the globe create accounts in Scribe and have access to the ever-growing collection of digital images ready to be transcribed and indexed.

Each record can be viewed by many transcribers, but **two transcriptions must match exactly** before the record can become searchable. This guide walks through the process of setting up an account and provides standards that will facilitate matching accuracy and the success of the project.

#### <span id="page-2-1"></span>**Getting Started**

<span id="page-2-2"></span>**Step One:** Visit [https://scribe.digitalarchives.wa.gov/.](https://scribe.digitalarchives.wa.gov/) **(Note: older web browsers may have difficulties displaying Scribe properly. It is recommended that you use a current version.)** The first screen is displayed on the cover of this guide. Click on the link "Create an account". You will be prompted with the following screen:

<span id="page-2-3"></span>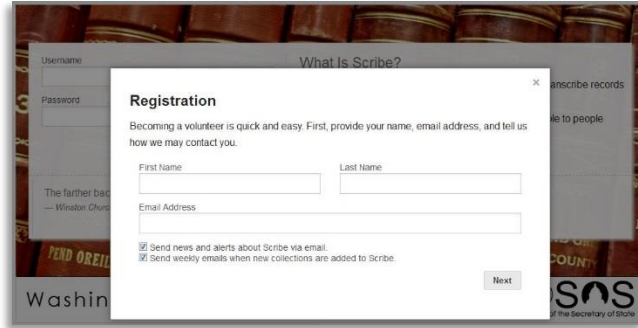

**Step Two:** Enter your name and email address.

**Step Three:** Decide how you want your name to display in the indexed record.

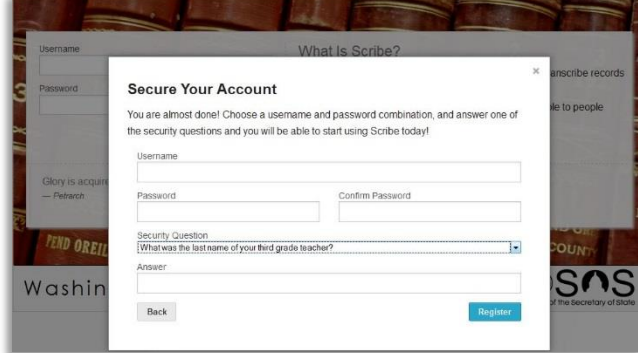

<span id="page-2-4"></span>**Step Four:** Create a username and password, and also pick a security question from a drop down menu of choices. Once all fields are full—click the "Register" button and you are set to begin transcribing and indexing records!

#### **Working with Scribe**

The homepage in Scribe is where you will find all the menus necessary to start your transcribing and indexing records. This is what you will see when you login:

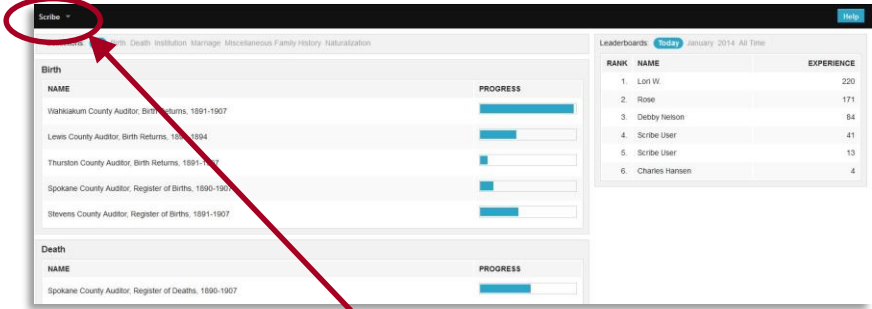

In the dropdown menu on the upper left, you will find options for returning to the Home Page, changing Account Settings (Contact Details, Password), and logging out of Scribe.

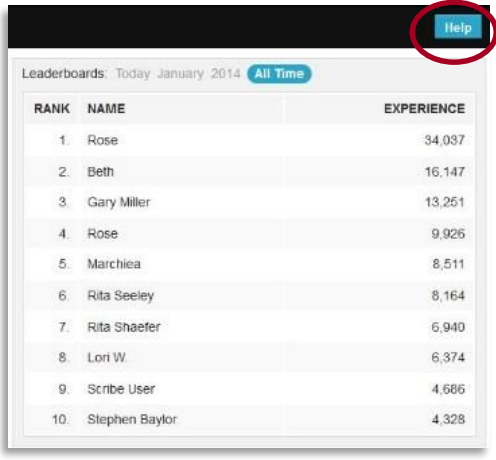

<span id="page-3-0"></span>In the upper right corner, you will find a Help button. The Help feature will walk you through the various controls on the homepage, providing information on what each feature offers.

You will also see the names and the number of records each user indexed that day, in the current month, current year, or of all time. Individuals who wish to remain anonymous appear as "Scribe User."

The home page is also where you will find the types of records available for transcription. Within each category, the records are typically broken down by county or city and then further by the recording agency (Auditor, Assessor, etc.) and then by type of record.

<span id="page-3-1"></span>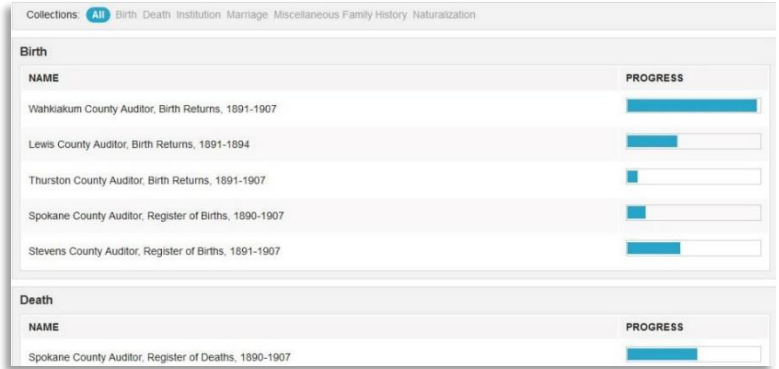

<span id="page-3-2"></span>**Check back often! New records are added all the time.** 

#### **Transcribing and Indexing a Record**

Once you've selected the type of record you'd like to work with, you will see a scan of the actual document that needs indexing. In this instance, we're looking at Lewis County Auditor, Birth Returns, 1891-1894.

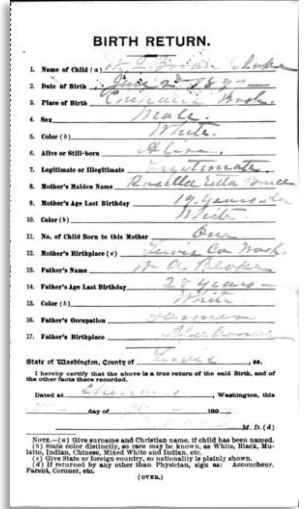

The blank index form looks like this:

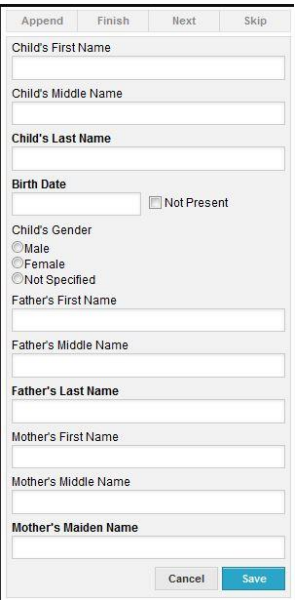

**The bolded fields are required in order to proceed to the next record.** Scribe will prompt you to complete these fields before it will let you save your work.

#### <span id="page-5-0"></span>**Rules for Transcribing in Scribe**

There are many places to find rules and guidelines for indexing records, but the following rules must be used in order to obtain a match in transcriptions in Scribe. The main goal of Scribe is to help the researcher find the imaged document, which contains useful genealogical information, not to transcribe the whole record. For more information, see the **[FAQ](#page-8-0)** page at the end of this guide.

- **Do NOT change information.** If you see Chas, Wm, or Jas, **Do NOT** write out Charles, William or James, etc. Write what is there.
- **Do NOT use punctuation.**
- **Do NOT use prefix titles such as Mr., Mrs. or honorary titles like Rev. or Dr.** When the first name of the wife is omitted, simply put in the husband's name.
- **Do NOT use professional titles like CPA, MD, or Esq.**
- **Do NOT add suffix titles such as Jr.**
- **Do NOT change spelling mistakes**
- **Do NOT key in all capital letters.** Proper capitalization should be used.
- <span id="page-5-2"></span>**When required information is missing:**

Because we need to have matching answers in order for the records to move on to the Digital Archives, please key in the word **blank** in any space where no information is provided. **Leave the space empty if the field is not required**.

#### <span id="page-5-1"></span>**Deciphering Handwriting—Guidelines and Tips**

- **Take your time.**
- **Examine letter samples.**

A sample of some of the more commonly drawn letters in the alphabet is **[here](#page-9-0)** for your convenience.

**Utilize the zoom feature to help read the names.**

These four buttons appear when the cursor is hovering anywhere on the screen. And when the cursor hovers over each one, a help feature will display, letting the user know what each button does:

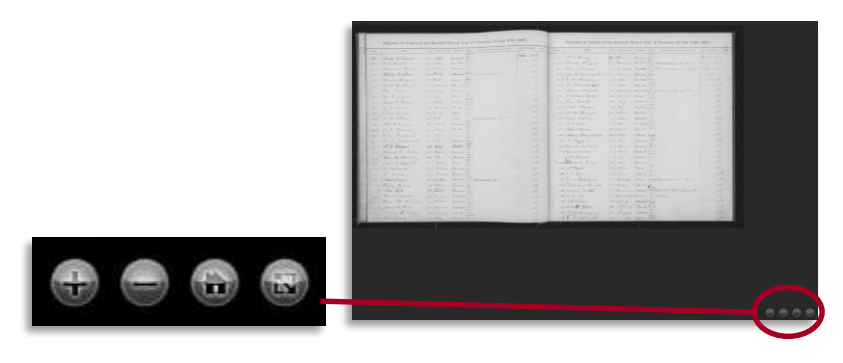

From left to right: Zoom In, Zoom Out, Home, Toggle Full Page

#### <span id="page-6-0"></span>**Working with the Index Forms**

Each form is unique to the type of record you are working with. For each record, required fields are in bold.

Within the indexing form, you have five action buttons available select. These are: **Save, Next, Append, Skip, Cancel** and **Finish**.

- <span id="page-6-1"></span> **Save:** When you feel confident in your transcription, select **Save** to save your work. This will not remove the image. You can still edit Next Appe your work at this point.
- <span id="page-6-2"></span>**Next:** If there is only one name or entry for the image and you have reviewed it and are ready to move on, push select the **Next** button. This will bring up a new image in the same series.
- <span id="page-6-3"></span>**Append:** If there are multiple entries per image select **Append** to **add another name or entry**. (See image below.) Names previously added are visible on the screen as you work. (See image on right.) Once all names have been added, Save your work and select either Finish or Next.
- <span id="page-6-4"></span> **Finish:** To return to the Home Screen, click the **Finish** button.

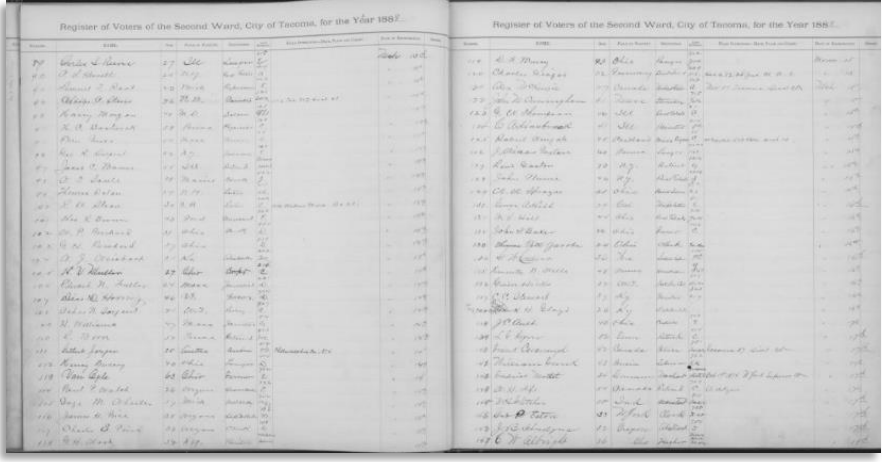

- Skip Leonard Middle Name **Last Name** Root Year Cancel **First Name** Charles Middle Name S. **Last Name** Reeve 1888 Year **First Name** A. **Middle Name Last Name** Hewett Year 1888
- <span id="page-6-6"></span><span id="page-6-5"></span>**Skip:** If the image is illegible, select **Skip** and it will move you on to the next record in the collection.
	- **Cancel:** You can stop indexing at any point, by selecting **Cancel**.

Note: Once you have selected **Next, Finish, or Cancel,** you can't go back to images that you were working on. Incomplete indexes return to the list to be worked on by other Scribe users.

<span id="page-7-0"></span>There are shortcuts for several of the buttons:

- 1. To **Append** a record = Hold down **Shift** and the **down arrow** on the keyboard.
- 2. To **Finish** indexing = Hold down **Shift** and the **up arrow** on the keyboard.
- 3. To go to the **Next** record or **Skip** = Hold down **Shift** and the **right arrow** on the keyboard.

As you work with Scribe, you will develop a system that works best for you.

Please let Historical Records Project staff know when you encounter anomalies so that we can make sure we're addressing problems or concerns as they arise. Call the HRP Coordinator for the Washington State Archives at (360) 586-2665 or by email at [hrp@sos.wa.gov.](mailto:hrp@sos.wa.gov)

### <span id="page-8-0"></span>**Frequently Asked Questions and Troubleshooting Ideas**

#### **1. What do I do if an image is illegible or I can't read the information?**

Click **Skip**. This will take you to the next available record for indexing. If there is just one field that is illegible, key the word **blank** if that field is required (displayed as bold), otherwise leave that space empty.

#### **2. What do I do if a name is abbreviated? For example: Chas, Jas, Wm, etc.**

No assumptions should be made when indexing records. Key names as you see them within the limitations of the [rules on page 5.](#page-5-0) For example, do not add punctuation, prefix titles, professional titles or suffix titles.

#### **3. Can I return to a record that I was working on if I feel I've made a mistake?**

You may continue to make changes to records until you have pressed the **Finish**, **Next** or **Cancel** buttons, at which point you can no longer return to that record.

#### **4. What do I do if an image has multiple names to index, like a census or Polk Directory?**

- **Step One**: Enter the information for the first name and then select **Save**.
- **Step Two:** Select the **Append** button at the top left of the index form.
- **Step Three:** Enter the information for the next name and select **Save**.
- **Step Four:** Repeat Steps One through Three for all additional names on the image.
- **Step Five:** Click **Next** to open a new image for indexing or **Finish** to exit to the Home Screen.

#### **5. Why can't I add additional information like prefixes and suffixes?**

Scribe's main purpose is to make the actual image to records available online. The program works when two transcriptions match exactly. Less information makes these matches more likely. All additional information is available to the researcher on the original image.

**Thank you for participating in Scribe!** Your help is invaluable! If at any point you have questions, suggestions, comments, or concerns, do not hesitate to contact the Historical Records Project Coordinator for the Washington State Archives at [hrp@sos.wa.gov](mailto:hrp@sos.wa.gov) or **(360) 586-2665**.

<span id="page-9-0"></span>日曜めは千日にらんちょう 400 AAABE9  $\mathcal{L}_{\mathcal{A}}$  $\mathcal{A}\otimes\mathcal{B}\oplus\mathbb{Z}$  by  $\varphi\otimes\mathcal{A}\otimes\mathcal{B}$ **ROSE**SS  $||g g||_2 \partial \mathscr{O} + \mathbb{L}$  $\begin{picture}(160,170) \put(160,170){\makebox(0,0){$B$}} \put(160,170){\makebox(0,0){$B$}} \put(160,170){\makebox(0,0){$B$}} \put(160,170){\makebox(0,0){$B$}} \put(160,170){\makebox(0,0){$B$}} \put(160,170){\makebox(0,0){$B$}} \put(160,170){\makebox(0,0){$B$}} \put(160,170){\makebox(0,0){$B$}} \put(160,170){\makebox(0,0){$B$}}$  $\left| \oint \oint \phi \, d\varphi \, \partial^{\beta} \, \left| \hat{u} \right| \, d\varphi \right|$  $k$  of  $\approx$   $\approx$   $k$ **身份给付的品** MARGOQ CO MAGB (P) = ES XXXX  $3.5558$  $30406$  $1 - 9 - 66 =$ 2天太阳  $|\mathbf{A} \times \mathbf{A}| \mathbf{S}^2$  $8888$  $|N_{\text{tot}}|$   $\approx$   $\approx$   $\approx$ 59800000 No 49 74 80 17 19 19 21 21 20 2